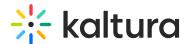

# Embed Kaltura media in a document in Blackboard

Last Modified on 05/26/2025 1:20 pm IDT

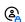

This article is designated for faculty members.

## **About**

Use the Kaltura Embed Media tool to enrich your course content by embedding external media directly into your documents.

### Create and embed

- 1. Access a course page.
- 2. On your course page, click the + icon and select **Create**.

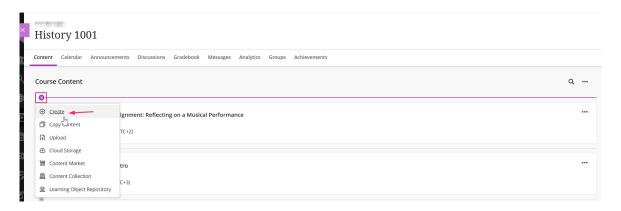

3. In the panel that opens on the right, select **Document**.

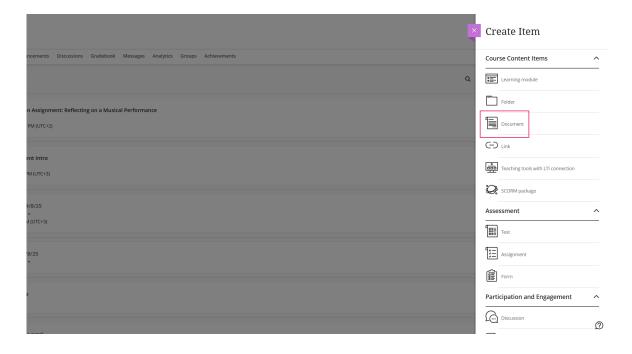

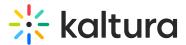

4. Choose Content.

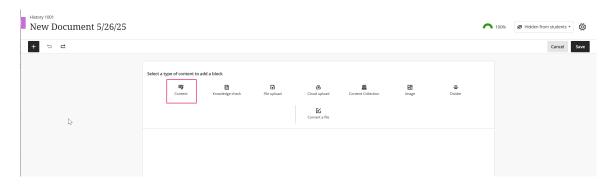

5. Click the + icon in the editor and choose **Content Market**.

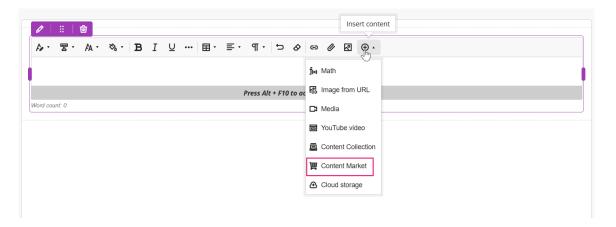

6. Locate the Kaltura embed tool within the Content Market (the embed tool in your organization may have a different name than the one indicated in our image).

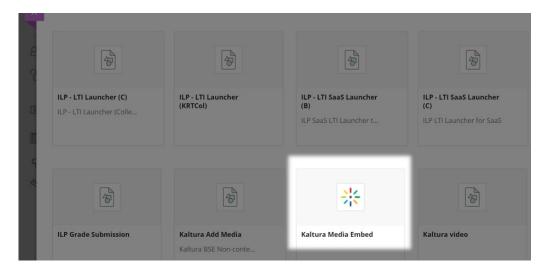

This opens embed media page.

7. Click the **Embed** button next to the media you want to embed. If you would like to upload or create new media, see Add new media below.

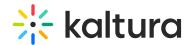

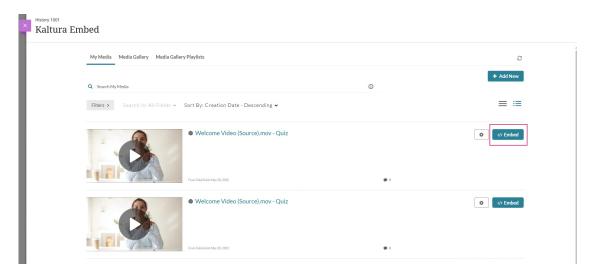

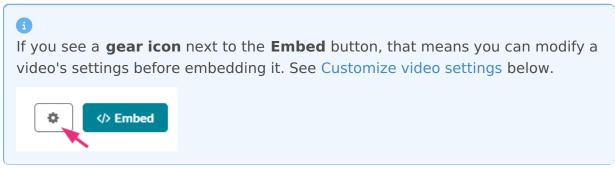

The 'Insert Content Market Item' window displays.

Cancel

Insert

8. You can edit the display name if desired, then click **Insert**.

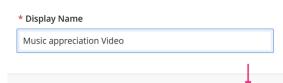

Insert Content Market item

The video is embedded.

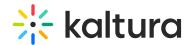

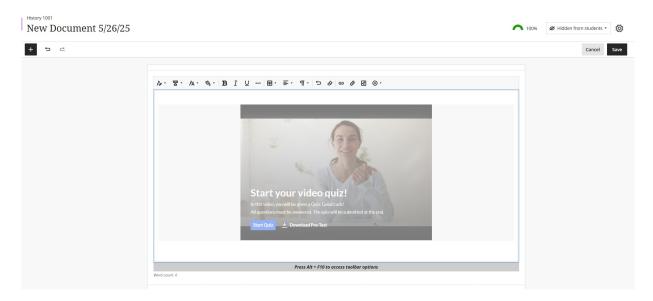

9. Click Save.

#### Add new media

Want to upload something new instead of choosing an existing item? Use the **Add New** button to upload, record, or link to new media directly from your My Media page.

1. On your My Media page (when you get to step 7 above), click the **Add New** button at the far right.

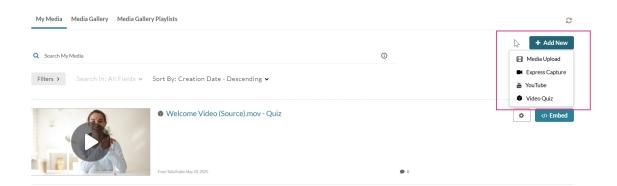

- 2. Select from the following options:
  - Media upload For instructions, visit our article Upload media.
  - Express Capture For instructions, visit our article Create a recording with Express Capture.
  - YouTube For instructions, visit our article Add a YouTube video in Blackboard.
  - Video Quiz For instructions, visit our article Upload media.

## **Customize video settings**

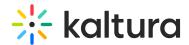

To customize a video before submitting, click the **settings icon** next to the media you want to embed.

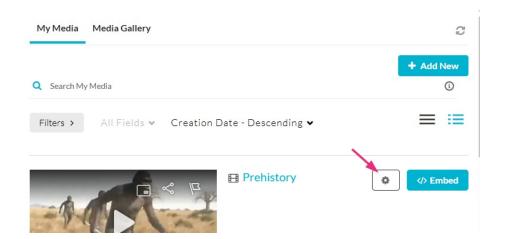

- 1. Choose from the available options:
  - **Choose player**: Choose from pre-configured players. Your administrator defines the available players.
  - Max embed size: Set the maximum display size of the embedded video. The
    default size in Canvas is 1200x720, but you can adjust it to fit your layout and
    design preferences.
  - **Thumbnail embed**: Display a static preview image instead of loading the full video player immediately. This helps improve page load speed and gives users control over when to play the video.
  - Save these settings as default: Enable this option to apply your selected embed settings automatically to future media embeds, streamlining the process for repeated use.
- 2. Enable the **Submit as Assignment** toggle button to embed the media as an assignment.

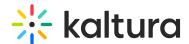

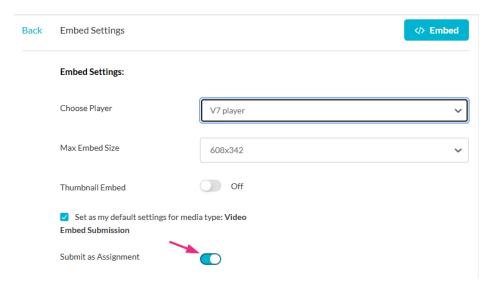

## 3. Click **Embed** at the top-right corner.

Your video will appear in the assignment text editor.

- · What are the defining characteristics of the Paleolithic, Mesolithic, or Neolithic periods?
- How did early humans adapt to their environments during this time?
- What significant discoveries or developments influenced human civilization?

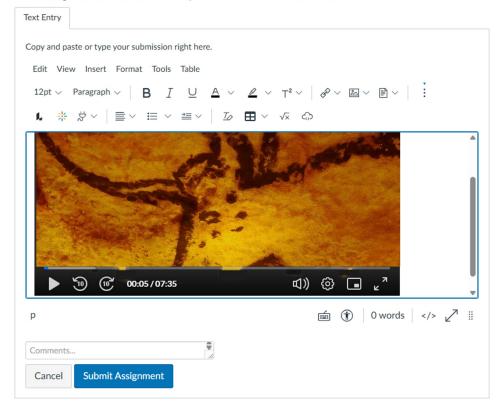